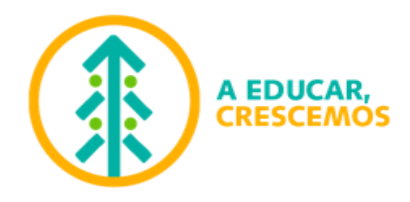

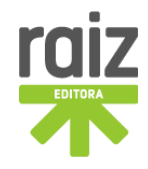

# **Gráficos e curvas de ajuste**

**Física A / 10.º ano**

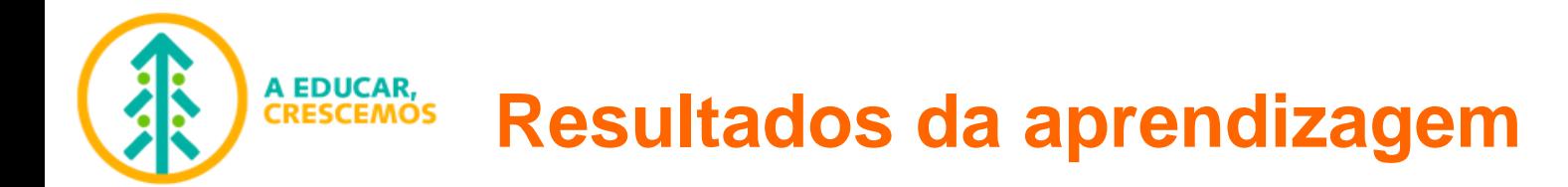

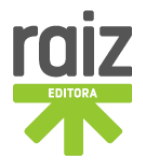

No final destas aulas deve ser capaz de...

- obter a equação da reta que melhor se ajusta aos dados experimentais constantes num gráfico de dispersão (de pontos), para:
	- um programa informático de folha de cálculo;
	- bem como para algumas calculadoras gráficas.

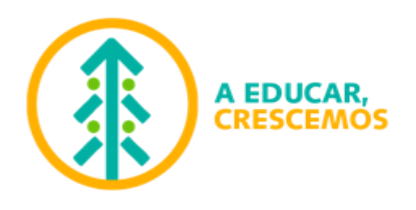

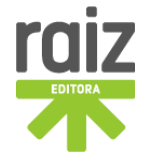

- 1. Abrir o programa Excel.
- 2. Escrever os dados em duas colunas: na 1.ª coluna devem constar os dados relativos à variável independente  $[x]$  e na 2.ª coluna devem constar os dados relativos à variável dependente  $[y]$ .
- 3. Selecionar todos os dados que irão fazer parte do gráfico que se pretende tracar, incluindo os cabeçalhos dos mesmos.

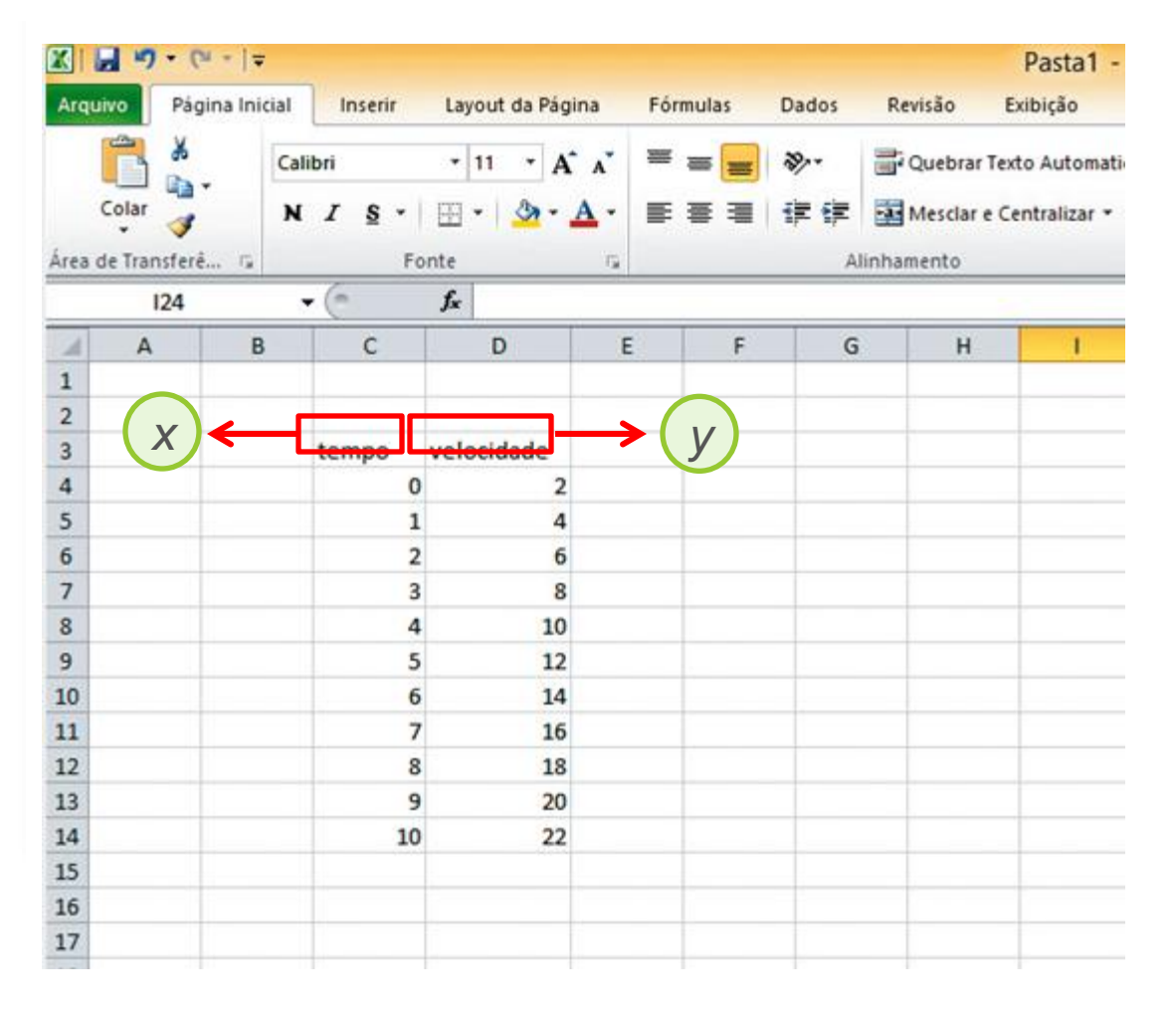

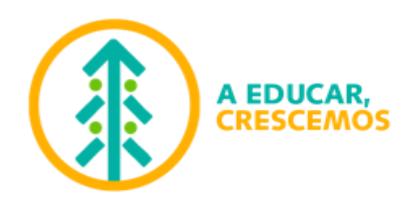

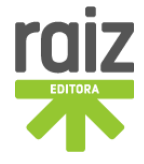

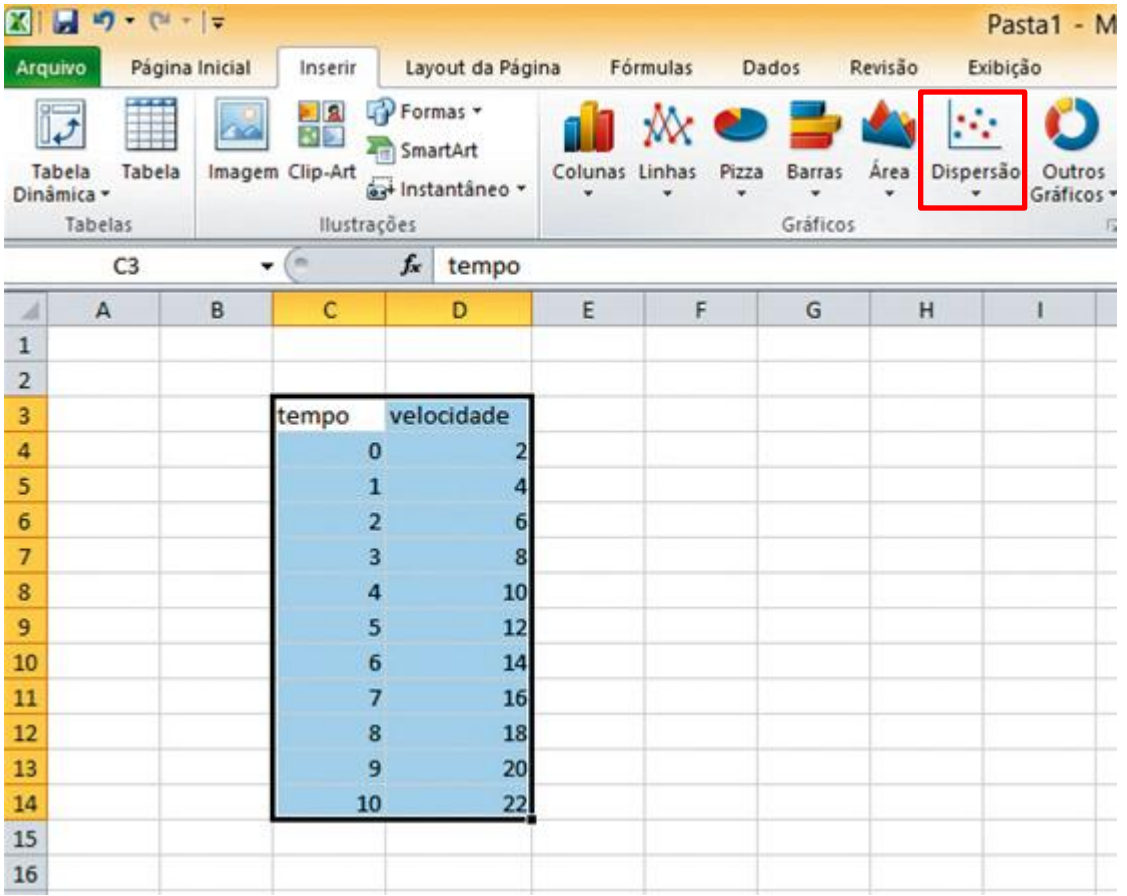

- 4. Clicar na opção Inserir na barra de menu.
	- 5. Aparecem várias opções de gráficos: clicar na opção Dispersão.

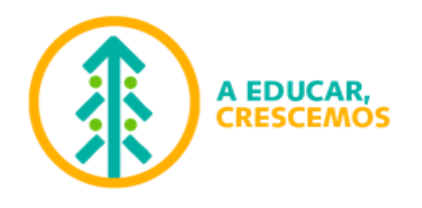

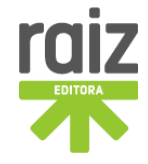

6. Ao clicar em Dispersão aparecem vários subtipos de gráfico Dispersão.

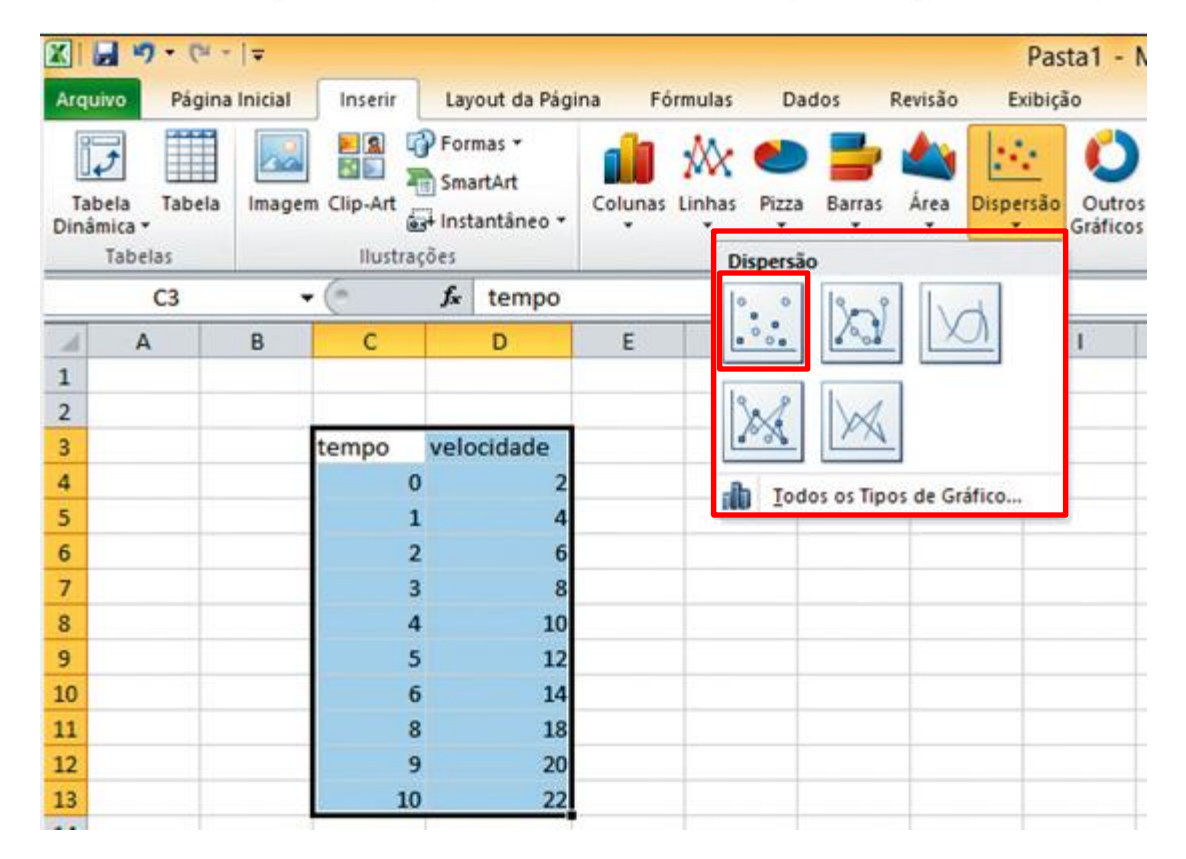

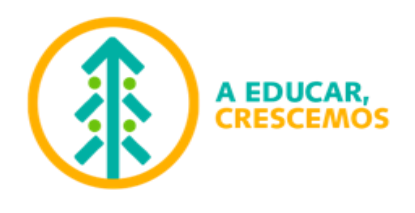

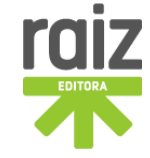

7. Clicar na opção Dispersão apenas com marcadores (gráfico de pontos). Aparece imediatamente um gráfico construído, ao lado da tabela dos dados.

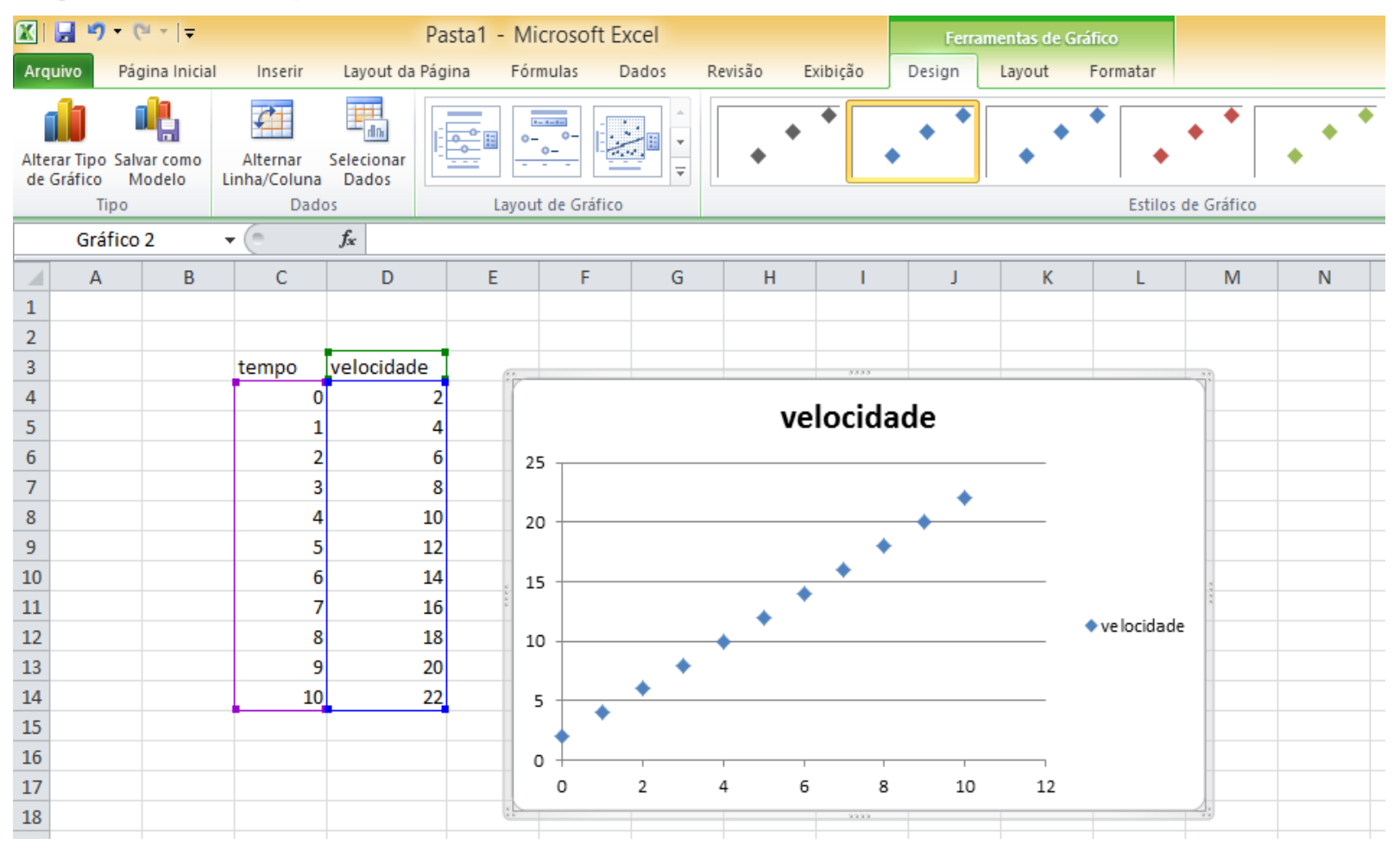

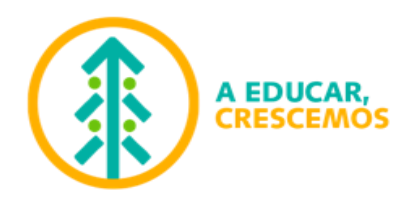

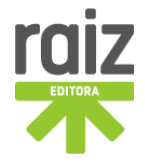

### 8. Clicar em Layout para inserir Título do Gráfico, Títulos dos Eixos, Legenda, Linhas de Grade, etc.

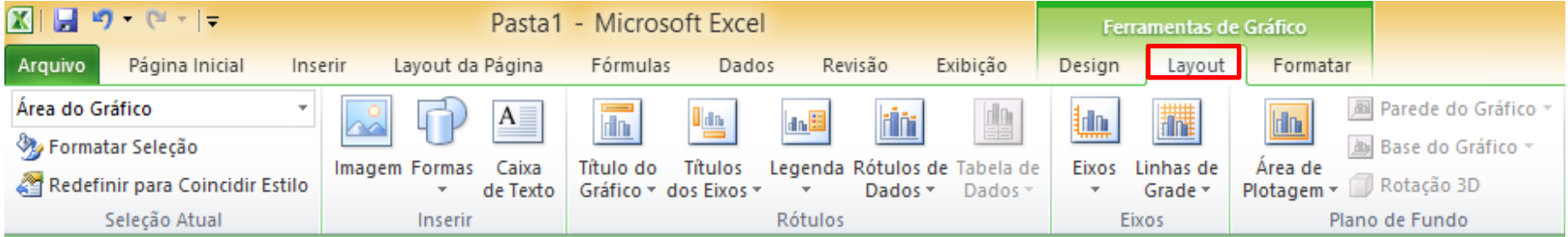

9. O aspeto do gráfico pode ser melhorado colocando o ponteiro do rato na janela do gráfico e, seguidamente, clicando na tecla do lado direito do rato e escolhendo a opção pretendida.

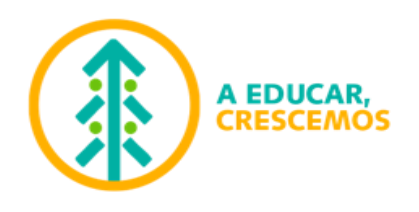

## **Como proceder para se obter a equação da reta de ajuste**

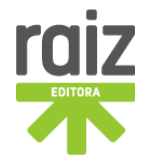

A. Colocar o cursor sobre um dos pontos do gráfico e clicar com o botão direito do rato: aparece uma nova janela com algumas opções.

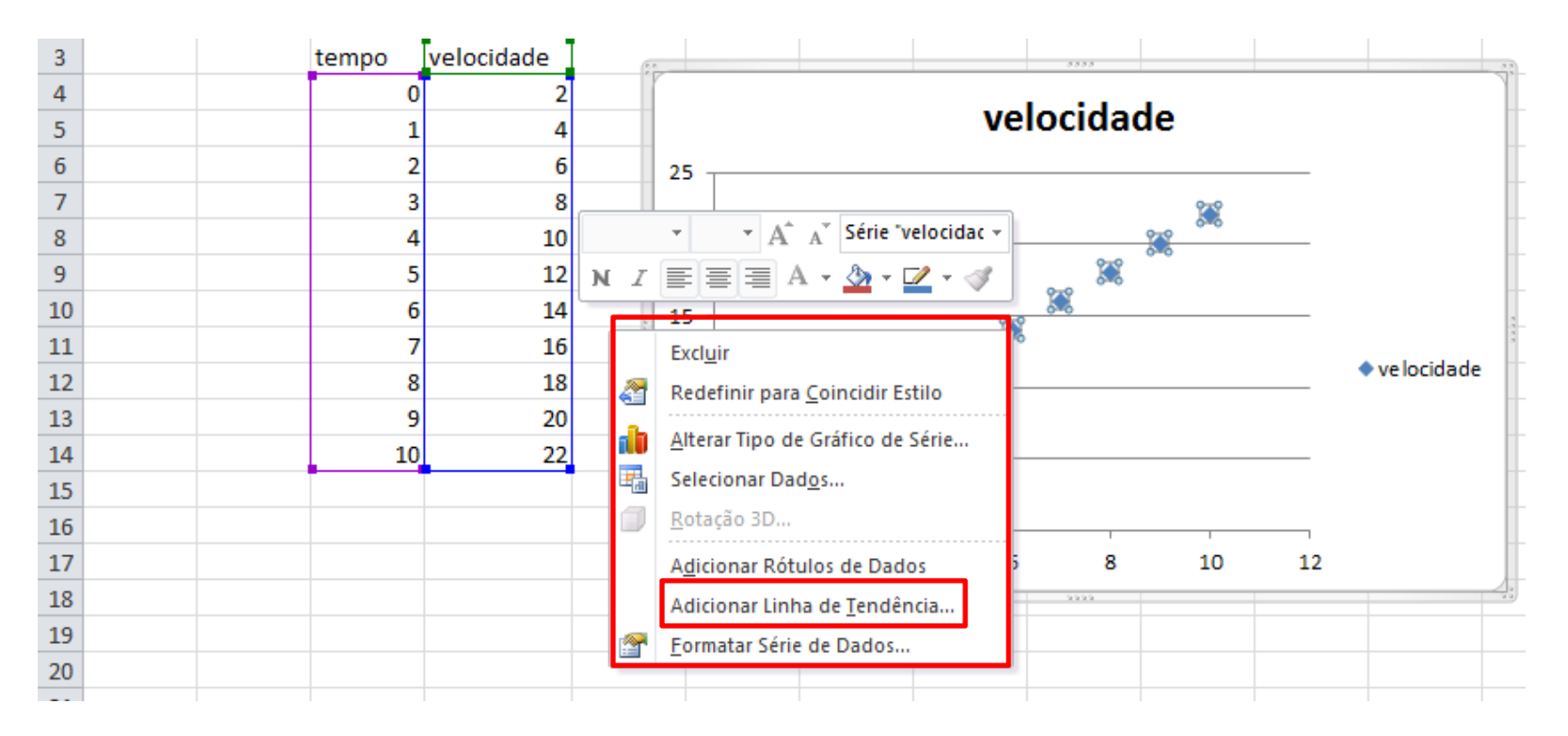

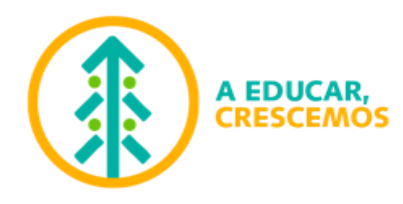

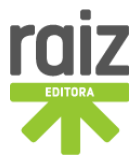

- B. Clicar em Adicionar Linha de Tendência com o botão esquerdo do rato: aparece uma nova janela com o título Formatar Linha de Tendência.
- C. Selecionar Linear e Exibir Equação no gráfico, clicando de seguida em Fechar. De imediato é desenhada a reta de ajuste aos dados experimentais e a equação da reta de ajuste é apresentada no próprio gráfico, equação do tipo  $y = ax + b$  em que a representa o declive da reta e b representa a ordenada na origem.

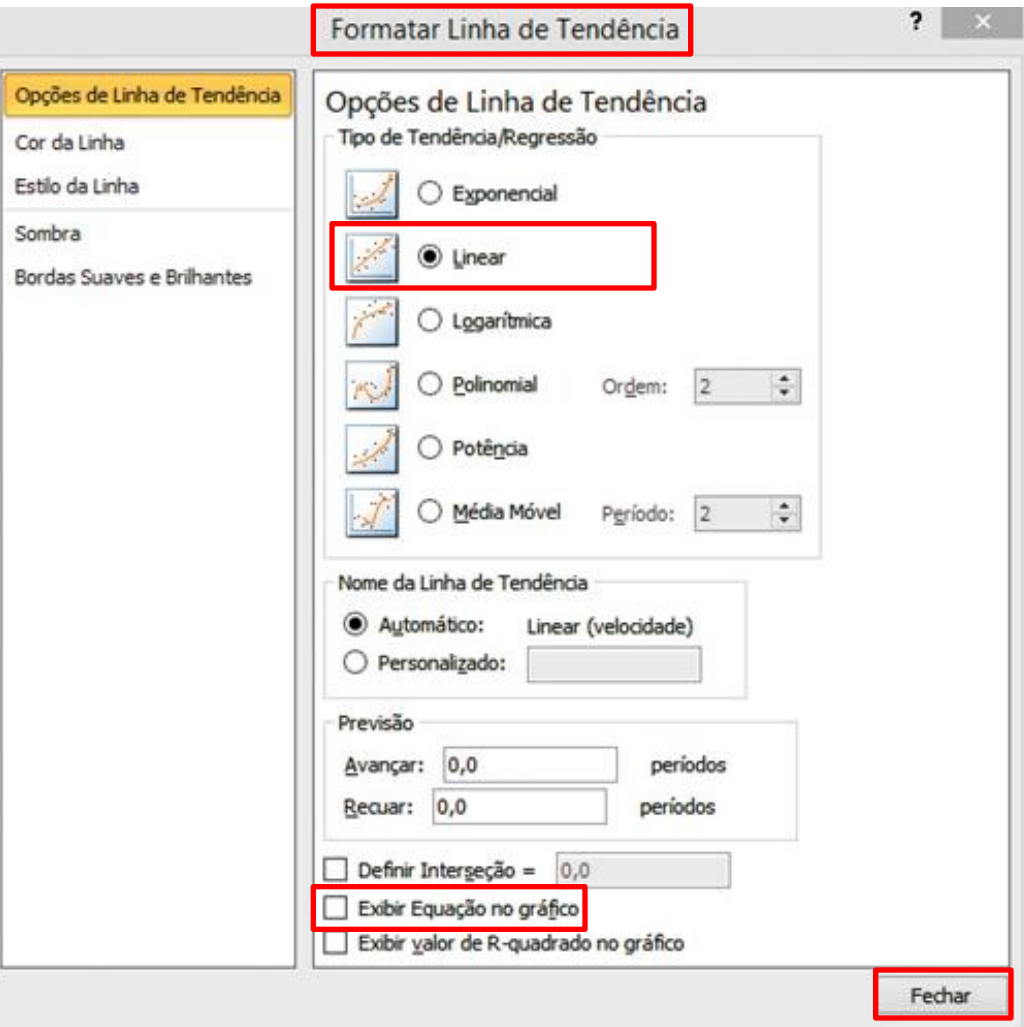

texto, tipo Word, para ser integrado num relatório, por exemplo.

## D. O gráfico pode ser copiado para um editor de

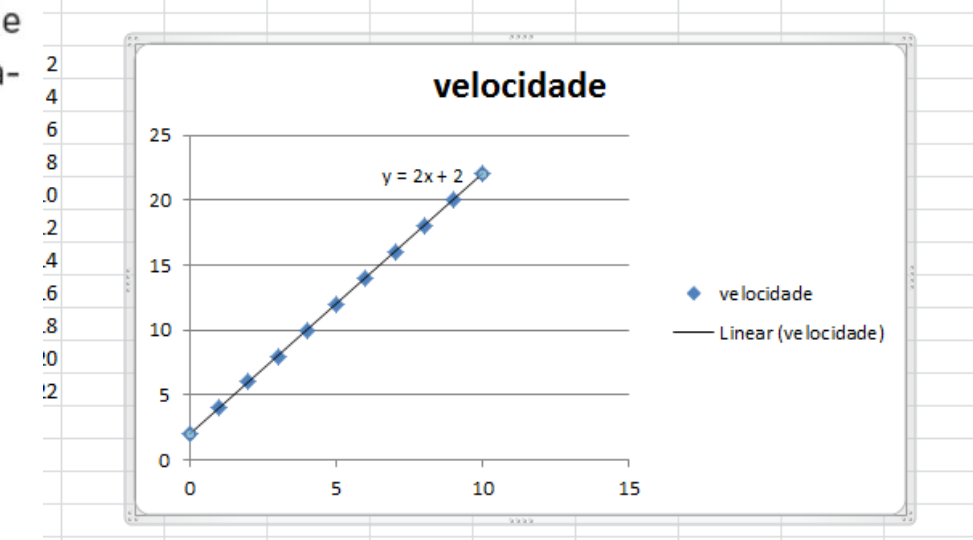

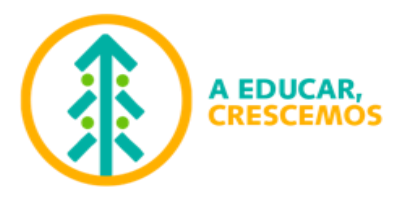

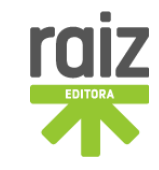

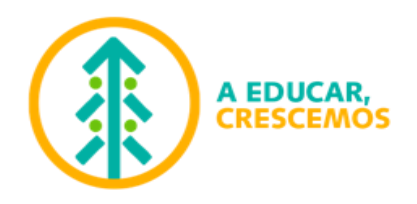

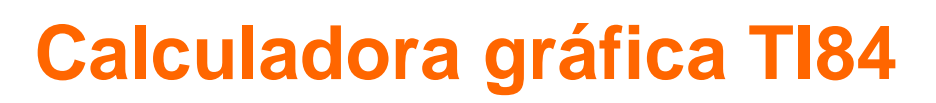

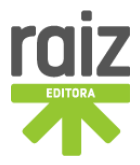

1. Introduzir os dados nas listas (utilizando o editor de listas estatísticas): na lista L1 são colocados os dados da variável independente (x) e na lista L2 são colocados os dados da variável dependente (y).

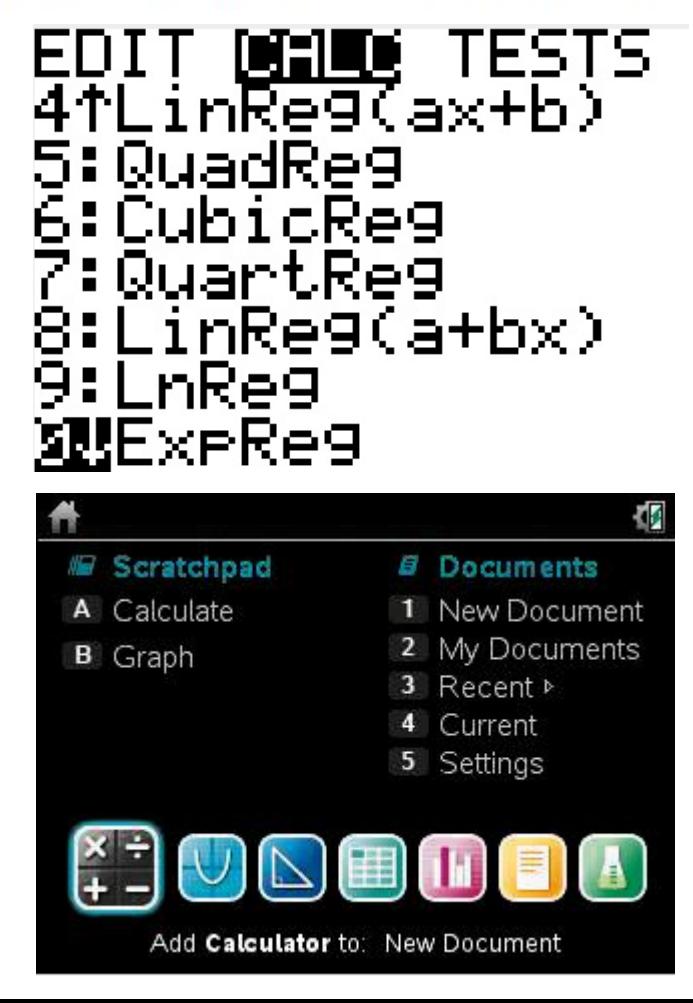

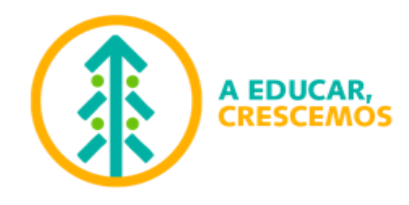

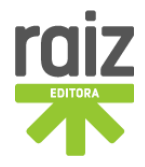

### Exemplo:

Guarde 5, 6, 7 e 8 na lista 2 (L2).

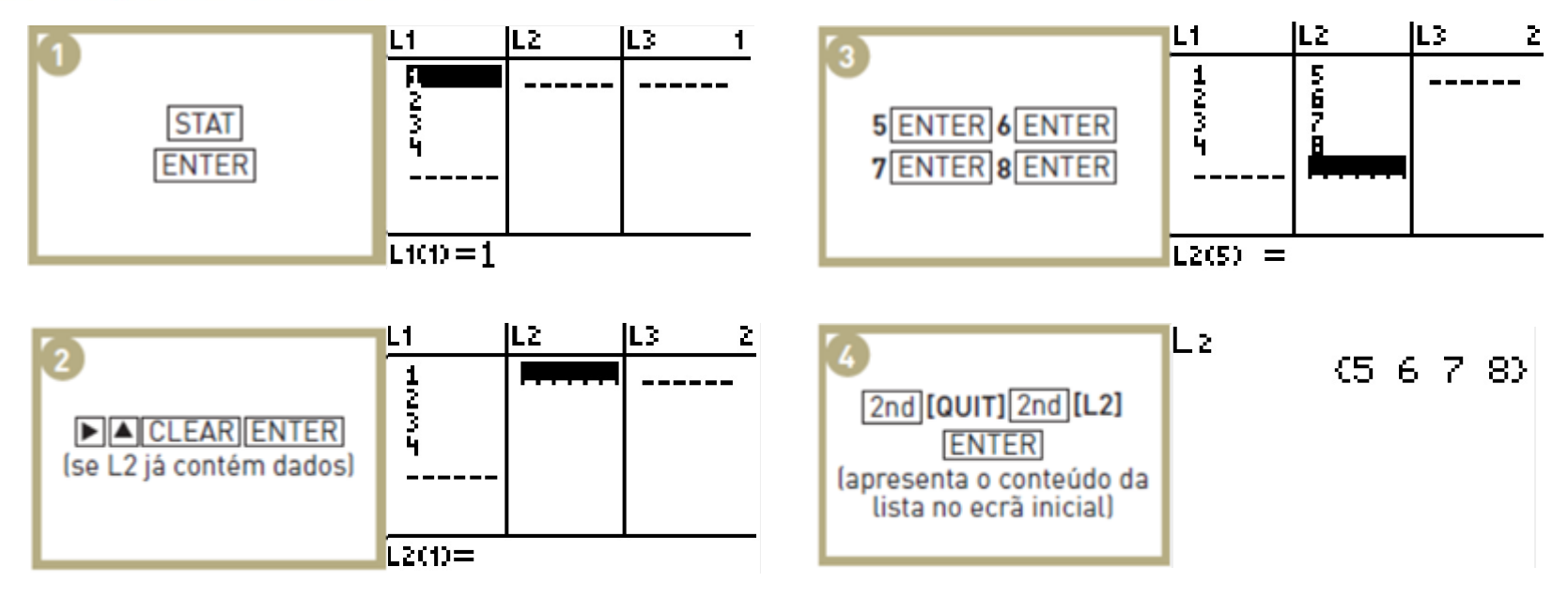

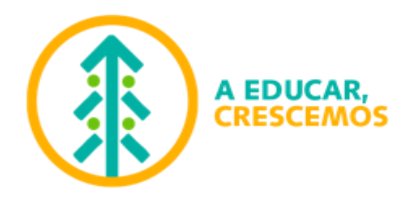

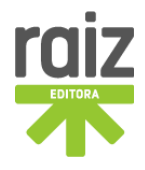

- 2. Fazer o gráfico de dispersão,  $y = y(x)$ 
	- A. Determinar as listas que contêm os dados.

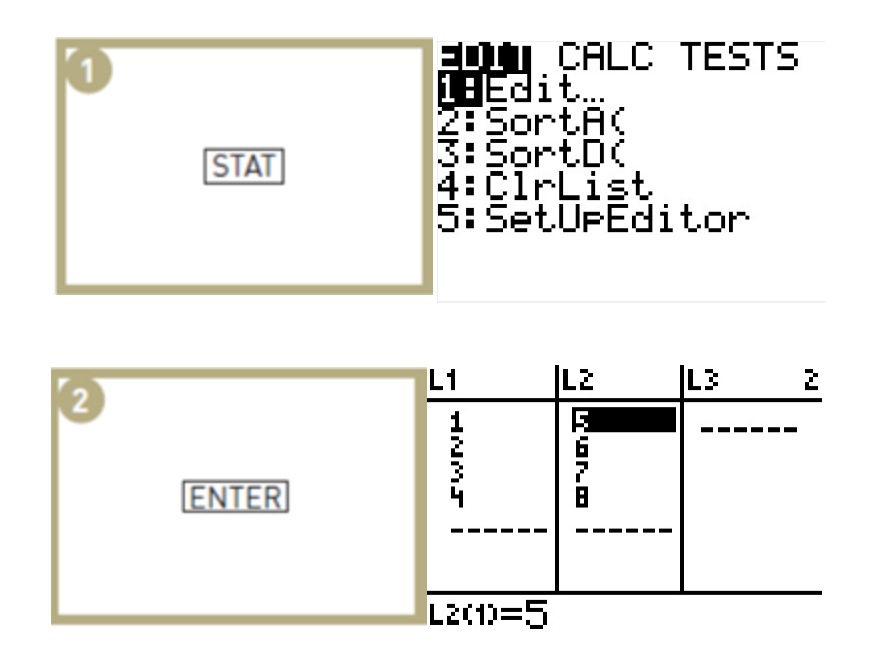

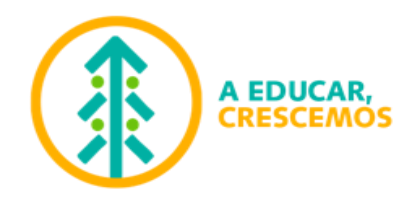

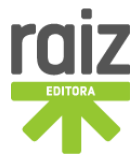

#### **B.** Definir as listas de dados que se pretende representar graficamente e respetivo gráfico.

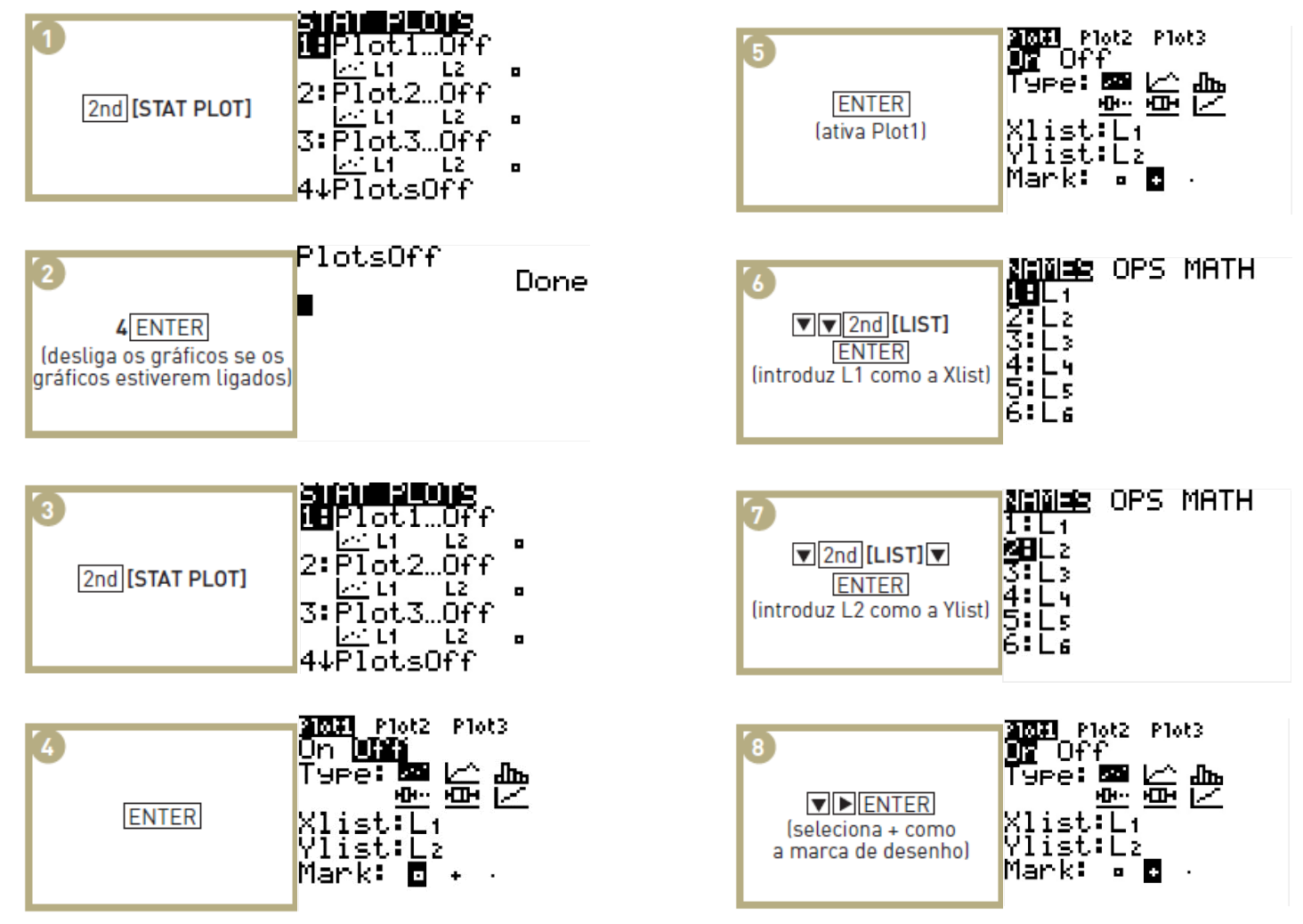

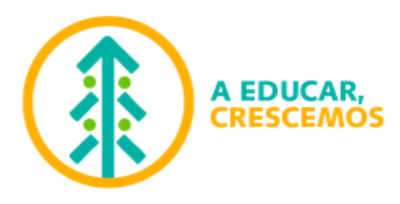

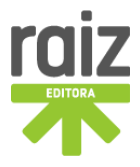

### **C.** Mostrar o gráfico  $y = y(x)$ .

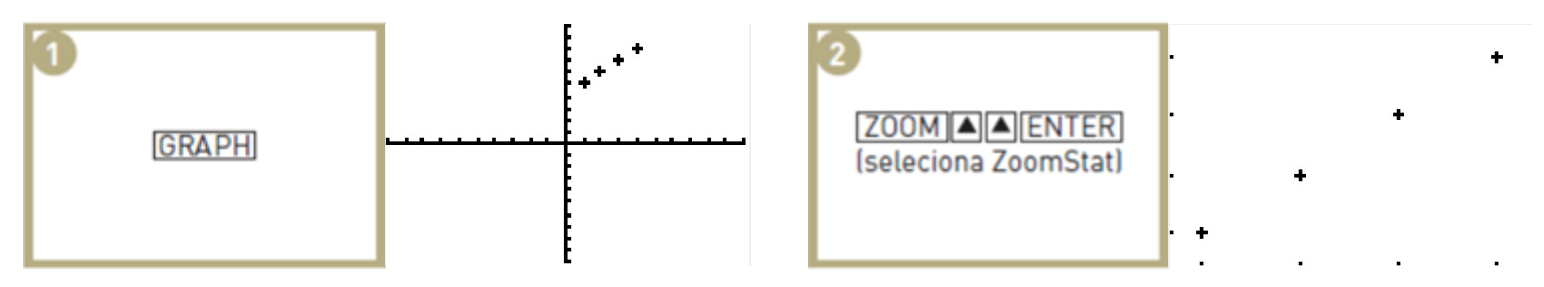

D. Obter a equação da reta que melhor se ajusta aos dados experimentais (Regressão Linear).

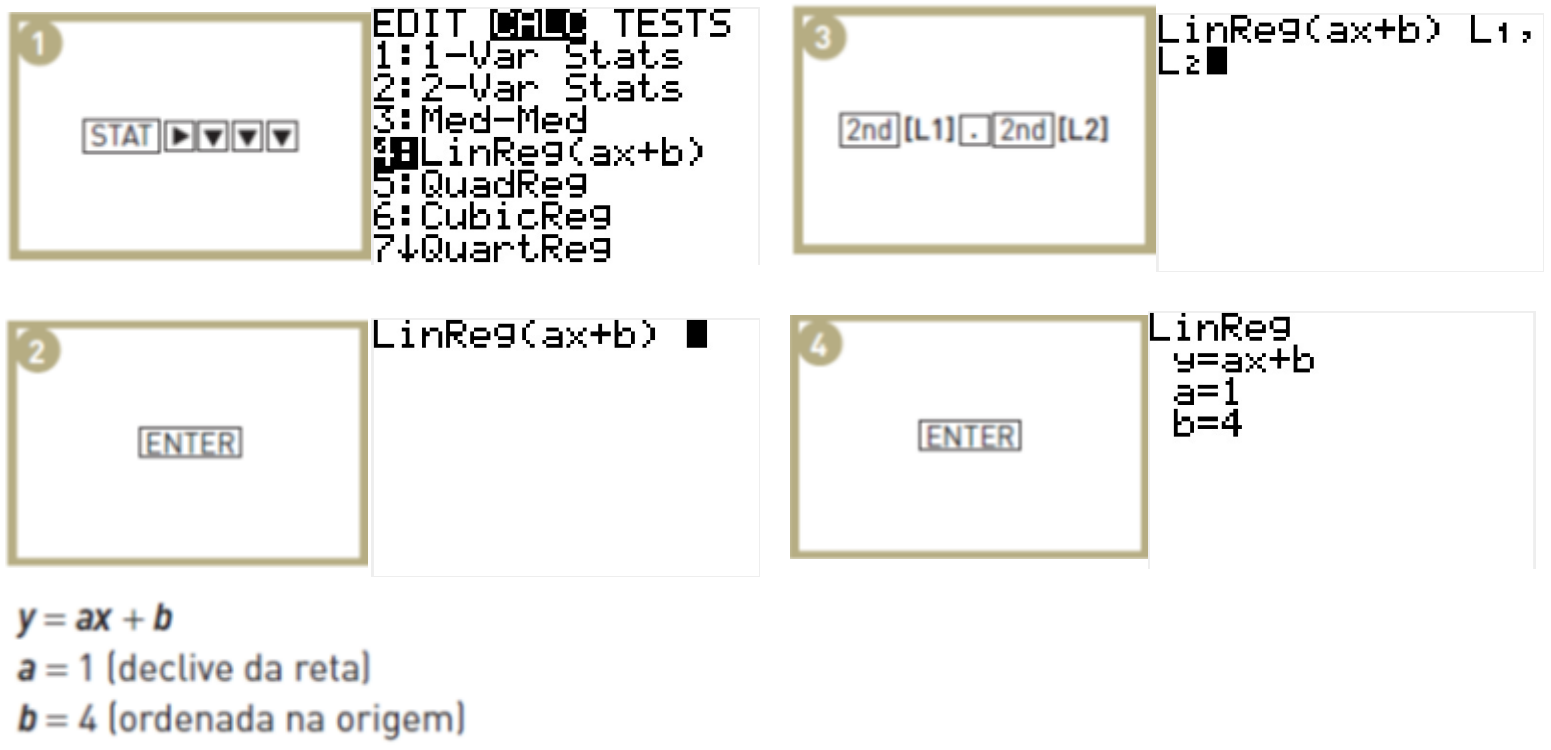

Selecionar no ecrã principal a figura que contém uma tabela (através do *touchpad* ou com recurso à tecla <sub>tab</sub> e) e premir

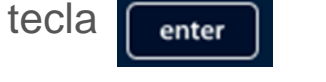

**A EDUCAR. CRESCEMOS** 

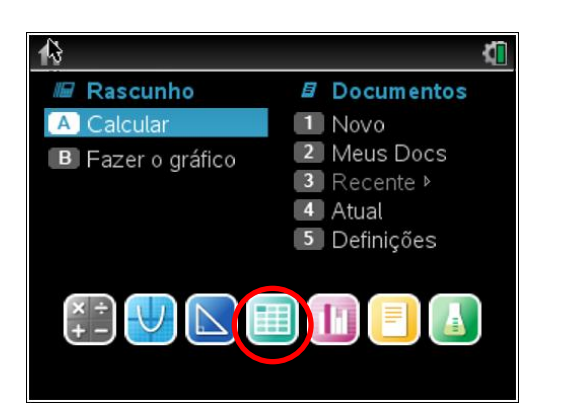

**Calculadora gráfica TI-Nspire CX**

enter

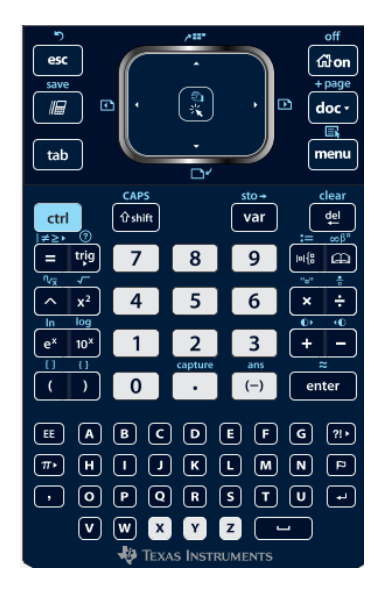

Na primeira linha escreve o nome dos campos que figuram na tabela inicial, com as grandezas físicas (neste caso  $ddp e i)$ 

Sempre que inserir um valor numa célula premir

Preencher a tabela.

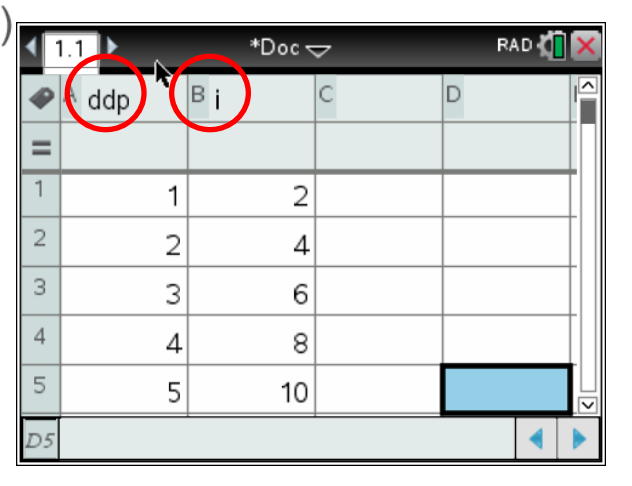

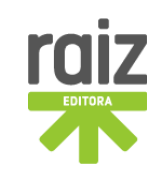

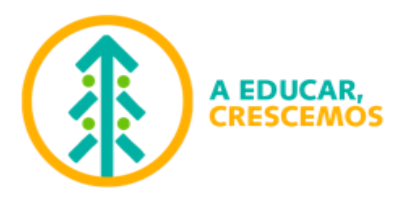

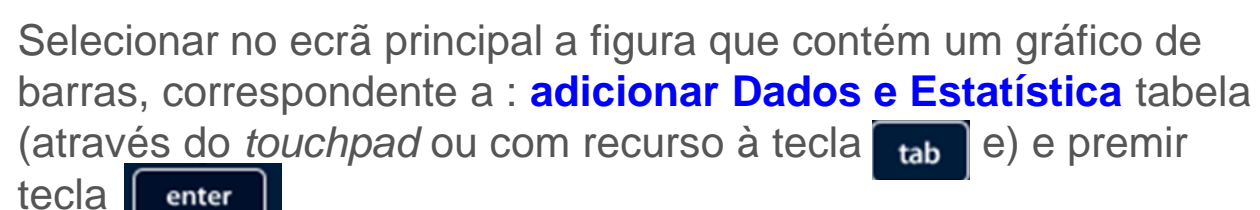

Aparece a seguinte janela com os pontos correspondentes aos dados da tabela.

Na horizontal clicar para selecionar sobre a variável *i*, repetir para a variável da ordenada, selecionar *ddp*.

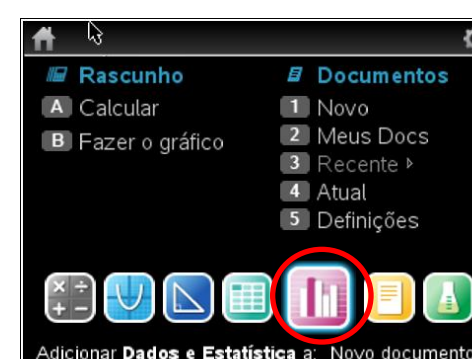

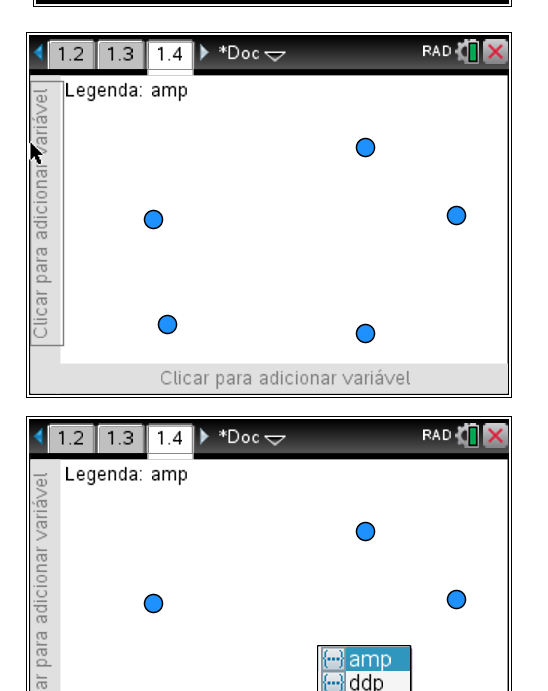

∙·}l∨olt

Clicar para adicionar variável

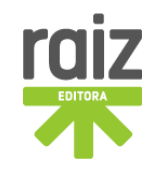

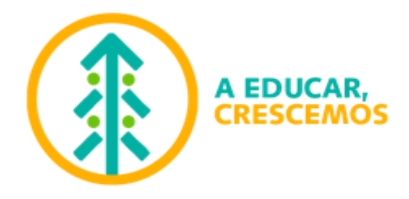

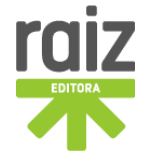

Depois de selecionadas as variáveis das ordenadas e abcissas, aparece o gráfico dos pontos experimentais.

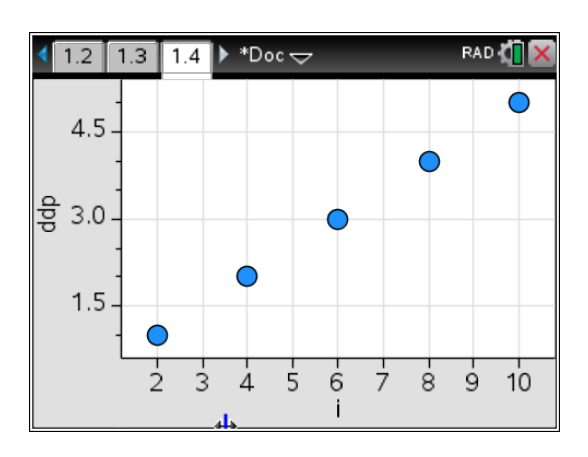

Premir a tecla **menu**. Aparece uma janela de menu com várias opções. **Escolher a opção 4**: **Analisar**

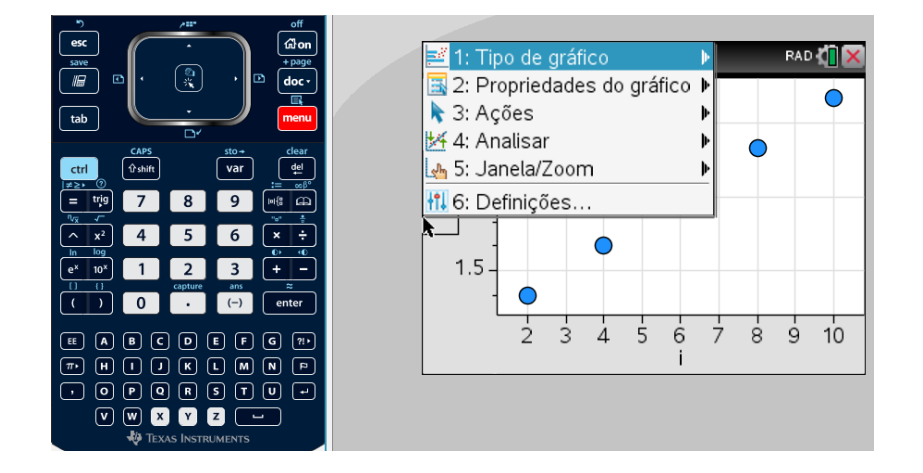

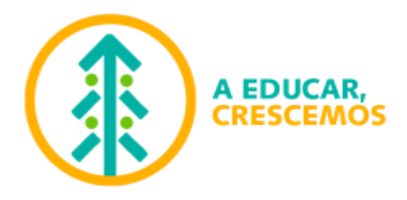

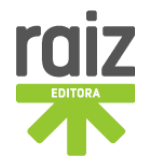

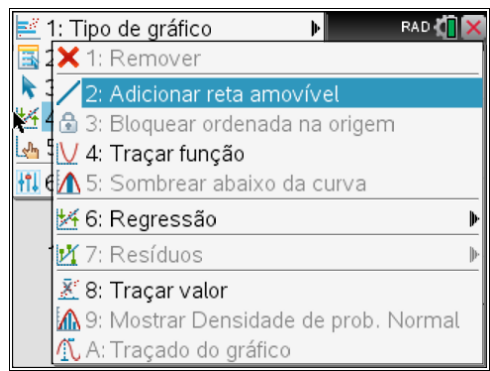

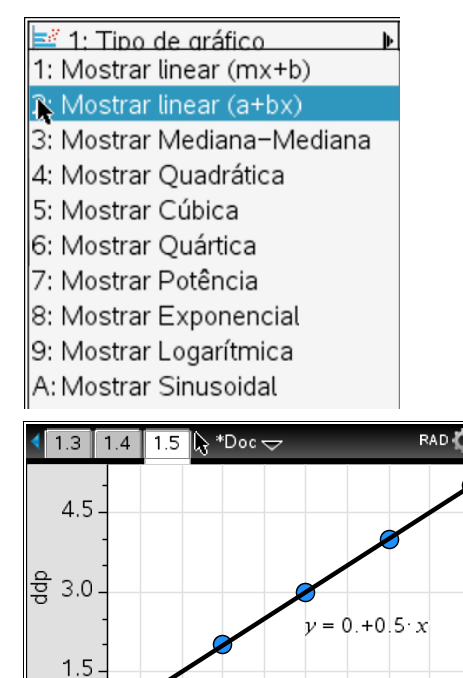

 $\overline{3}$  $\Delta$ 5 6  $\overline{7}$ 

 $8\,$   $9\,$  10

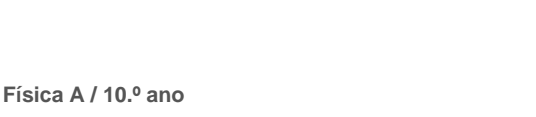

Aparece um novo submenu. Escolher a **opção 6**: **Regressão**

Apresenta como resultado um conjunto de operações possíveis, clicar na opção 2: Mostrar linear  $(a + bx)$ 

No gráfico é escrita a função de ajuste e os valores dos parâmetros (a, b).

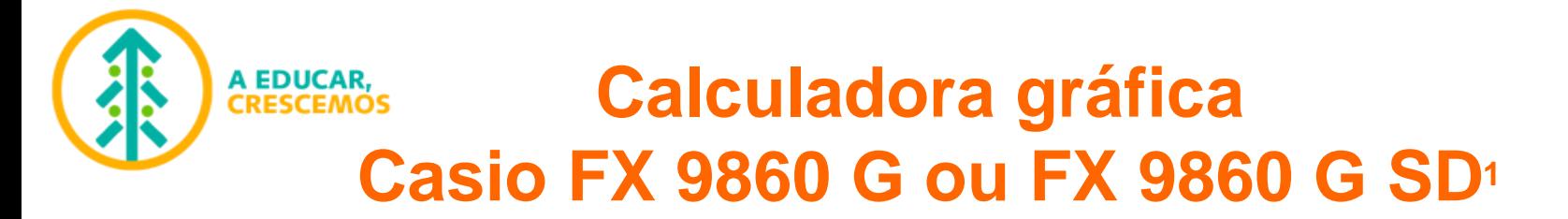

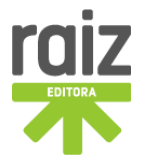

### Introdução de dados em listas (tipo folha de cálculo)

- 1. Premir MENU para visualizar o menu principal.
- 2. Selecionar a segunda janela, STAT, e confirmar com a tecla EXE.
- 3. Introduzir os valores na lista List 1; e sempre que se inserir um número confirmar com tecla EXE; se se enganar, carregar tecla DEL; depois inserir valores na List 2.

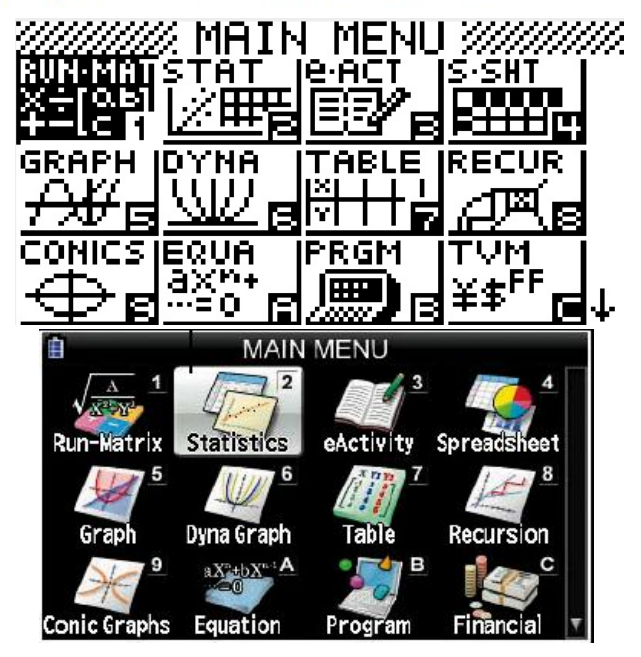

#### Exemplo:

Para introduzir os dois grupos de dados seguintes

 $0,5; 1,2; 2,4; 4,0; 5,2$  $-2,1; 0,3; 1,5; 2,0; 2,4$ 

<sup>1</sup> As instruções para o modelo CASIO fx-CG20 são idênticas.

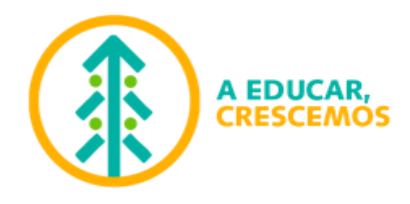

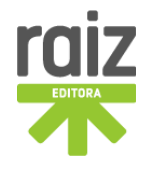

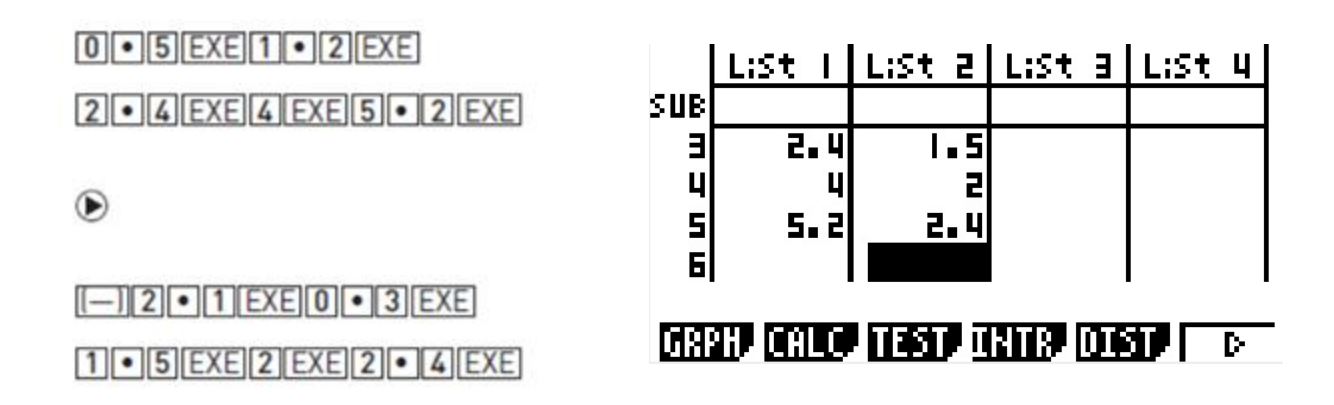

### Para desenhar o gráfico

1. Com a lista de dados no ecrã, premir F1 (GRPH) para visualizar o menu gráfico que contém vários itens. Selecionar o item F6 (Set).

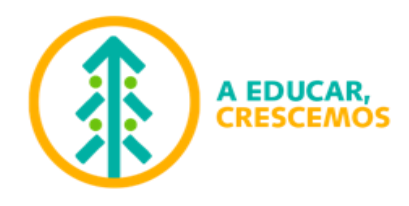

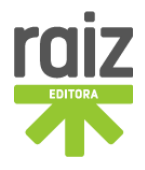

2. Deslocar o cursor sobre as opções desejadas e utilizar a tecla F1 para selecionar Scatter (gráfico de dispersão). Por defeito, a List1 vai ser a variável independente x e a List2 será a variável dependente, y. Clicar na tecla Exit, pressionar F1 (GHP1). |StatGraeh]

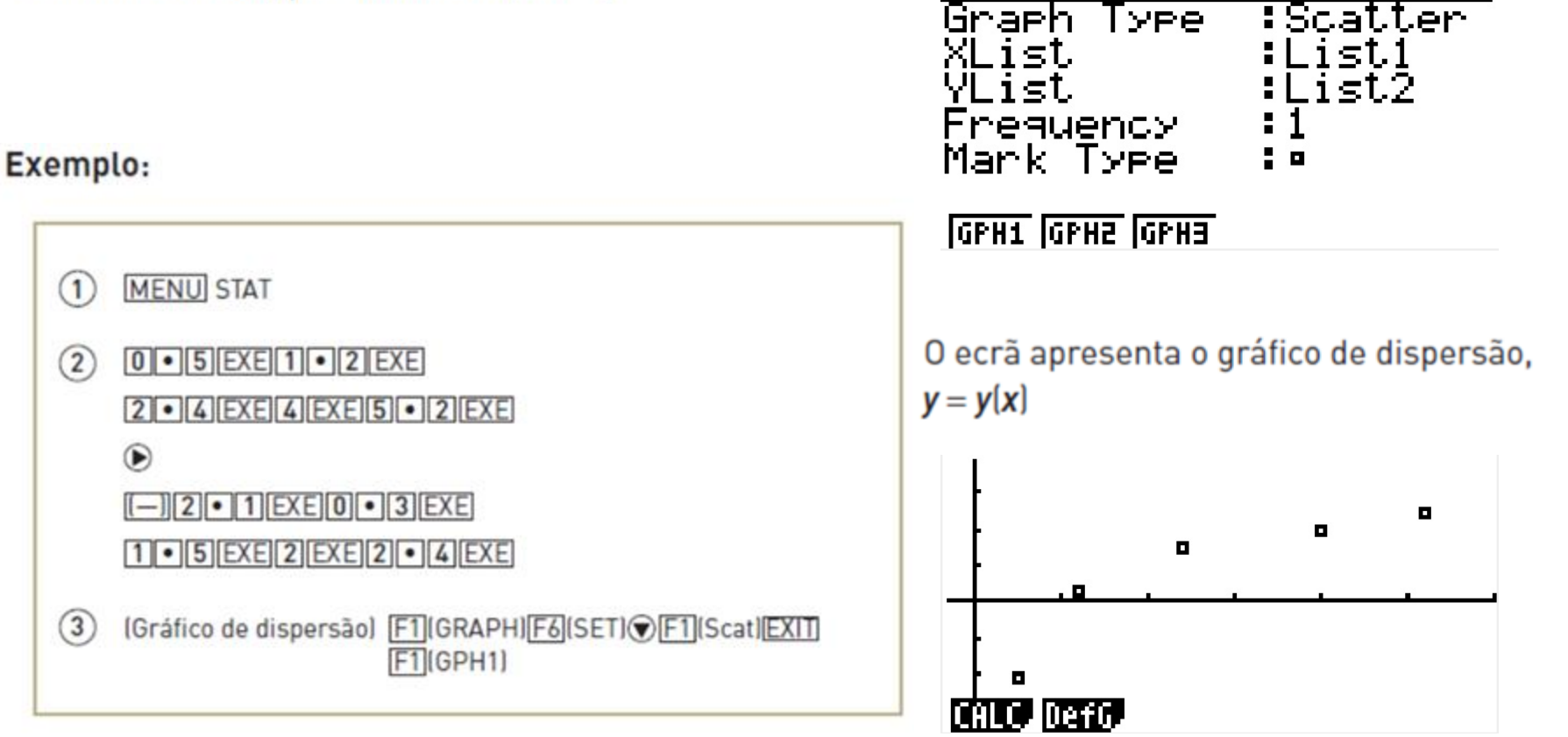

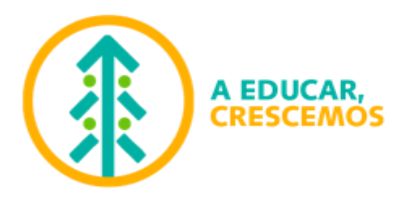

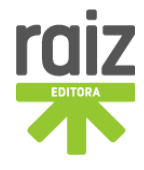

### Obter a equação da reta que melhor se ajusta aos dados experimentais (Regressão Linear)

Para escolher a regressão linear, carregar na tecla F1 (CALC). De seguida, escolher a 2.ª opção, carregar tecla F2 (X) e clicar em F1 para visualizar os valores dos parâmetros da regressão linear da equação da reta:  $y = ax + b$ , em que a representa ao declive da reta e b representa a ordenada na origem. Clicar em F1.

Para desenhar o gráfico com a reta de ajuste, premir a tecla F6 (DRAW); para visualizar os valores dos parâmetros, premir novamente F1.

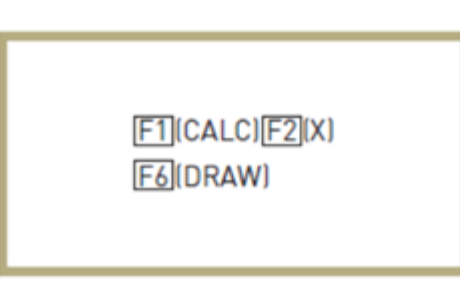

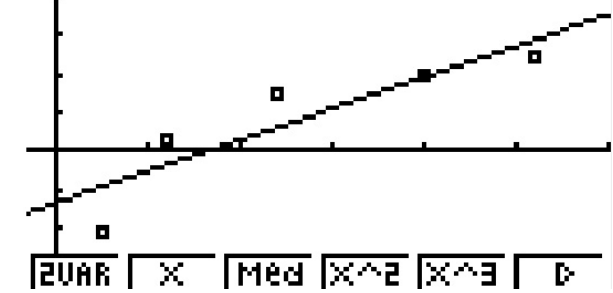

A fórmula modelo da regressão linear é a seguinte:

 $y = ax + b$ 

- a coeficiente de regressão (pendente)
- $b$  termo de constante de regressão (interceção y)
- $r$  coeficiente de correlação
- $r^2$  coeficiente de determinação
- MSe erro médio quadrático